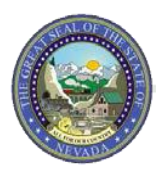

The Nevada Medicaid Absorb Learning Management System (LMS) is your training portal that will allow you to access all your online and classroom-based learning activities and associated information.

You will be able to use the LMS to perform the following activities:

- Browse Course Catalogs and self-enroll in Courses, including Nevada Medicaid virtual instructorled trainings.
- Access and launch the Courses that you are enrolled in.
- Download calendar files (.ics) to add scheduled learning activities to your calendar.
- View a personalized LMS calendar for at-a-glance reminders of your scheduled learning sessions.
- View and print the learning transcript of enrolled, started and completed learning activities.
- Receive reminder notifications for scheduled learning activities.

### **Provider Registration** *- One time only*

**Step 1:** Access the provider-specific training portal registration page at [https://mmislearningcenter.myabsorb.com?KeyName=b2QGc5PESQw9ZlX9KpbW](https://nam10.safelinks.protection.outlook.com/?url=https%3A%2F%2Fmmislearningcenter.myabsorb.com%2F%3FKeyName%3Db2QGc5PESQw9ZlX9KpbW&data=05%7C01%7Calex.case%40gainwelltechnologies.com%7C8e3aaf76f8af46557fba08dbd0d3dcc5%7Cc663f89cef9b418fbd3d41e46c0ce068%7C0%7C0%7C638333380593642706%7CUnknown%7CTWFpbGZsb3d8eyJWIjoiMC4wLjAwMDAiLCJQIjoiV2luMzIiLCJBTiI6Ik1haWwiLCJXVCI6Mn0%3D%7C3000%7C%7C%7C&sdata=37vDLsFMZ94oEd4cUOf%2FoZ54oFriHrkQTnjdABy%2F3bo%3D&reserved=0)

**Step 2:** Complete the fields marked "Required." For the Absorb LMS to track, record and report learner activity, each learner must create their own login with a unique username and password that identifies them within the system.

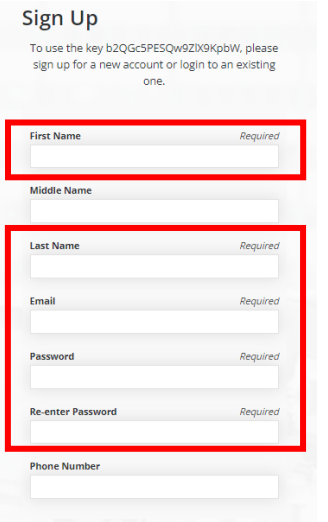

**Step 3:** Click the "Sign Up" button at the bottom.

Sign Up

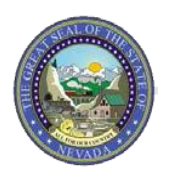

## **Login** *- After registration*

## **If you have not registered and are being asked for an enrollment key, please follow the instructions on the previous page under "Provider Registration."**

**Step 1:** Access the Nevada Medicaid Absorb Training Portal at

[https://mmislearningcenter.myabsorb.com/#/login.](https://mmislearningcenter.myabsorb.com/#/login) For the Absorb LMS to track, record and report learner activity, each learner must login with a unique username and password that identifies them within the system.

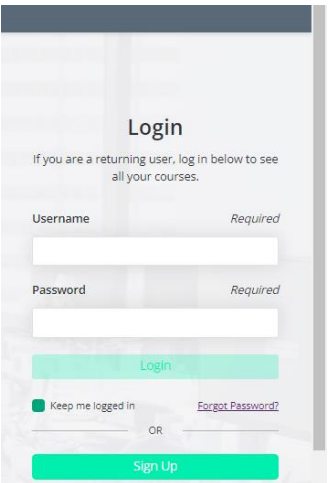

**Step 2:** If you have already registered, enter your Username and Password and click the "Login" button. If you are not registered for the LMS Training Portal, follow the directions on page one of this document in the section titled "Registration – One time only."

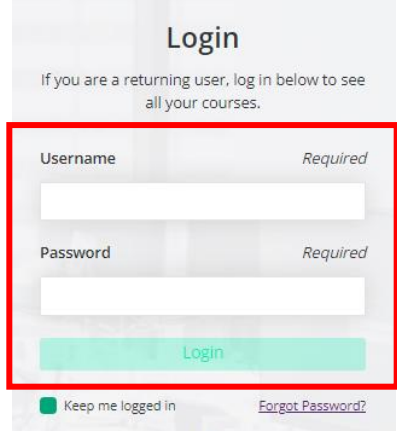

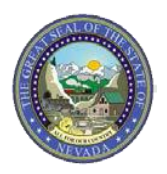

**Nevada Medicaid Learning Management System (LMS) Training Portal**

# **Enroll in a Course**

**TIP SHEET:**

Step 1: Once logged in, select the "Catalog" tile from the dashboard to enroll for a training course.

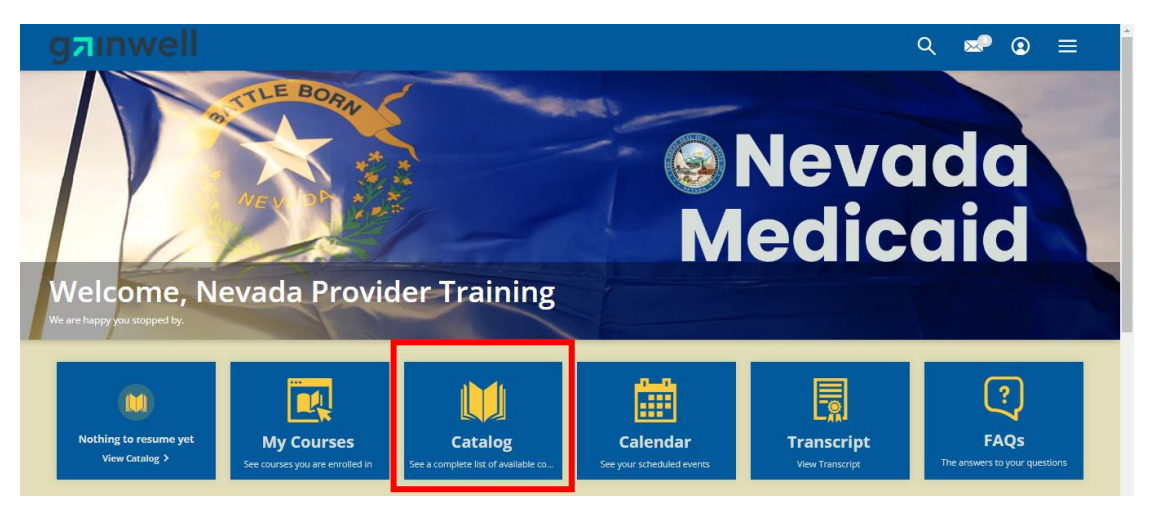

**Step 2:** Click the "Nevada Medicaid" folder.

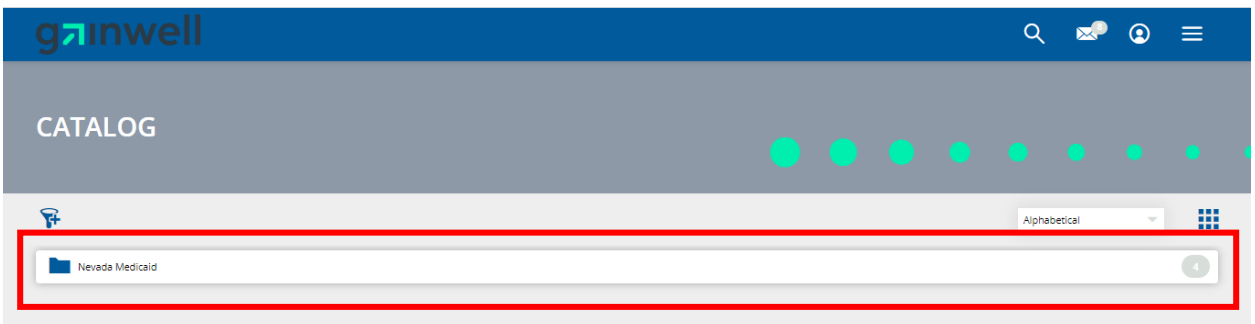

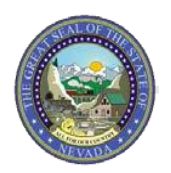

**Nevada Medicaid Learning Management System (LMS) Training Portal**

**Step 3:** For self-paced courses, select "Self-Paced Provider Training (NV)". For instructor-led courses, select "Virtual Instructor-Led Provider Training (NV)".

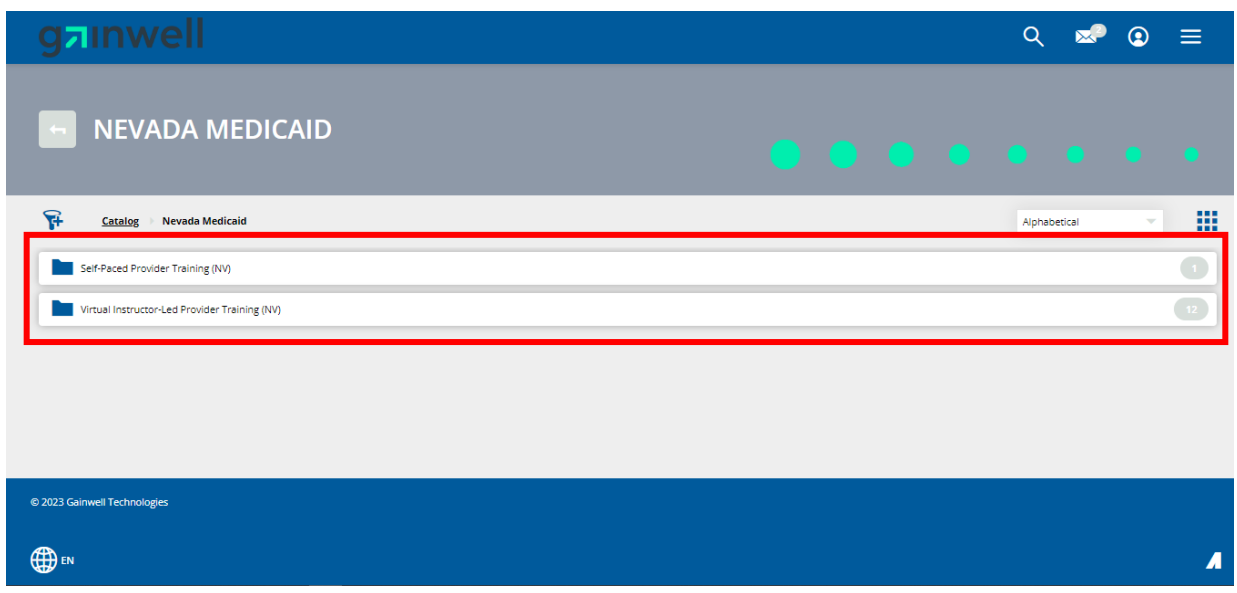

**Step 4:** Select the desired course thumbnail or title from the list to view details about the course or select the "Enroll" button to automatically enroll.

For the following steps, it is important to note the thumbnail or title "Dental Workshop" is clicked to show the details for the specific training.

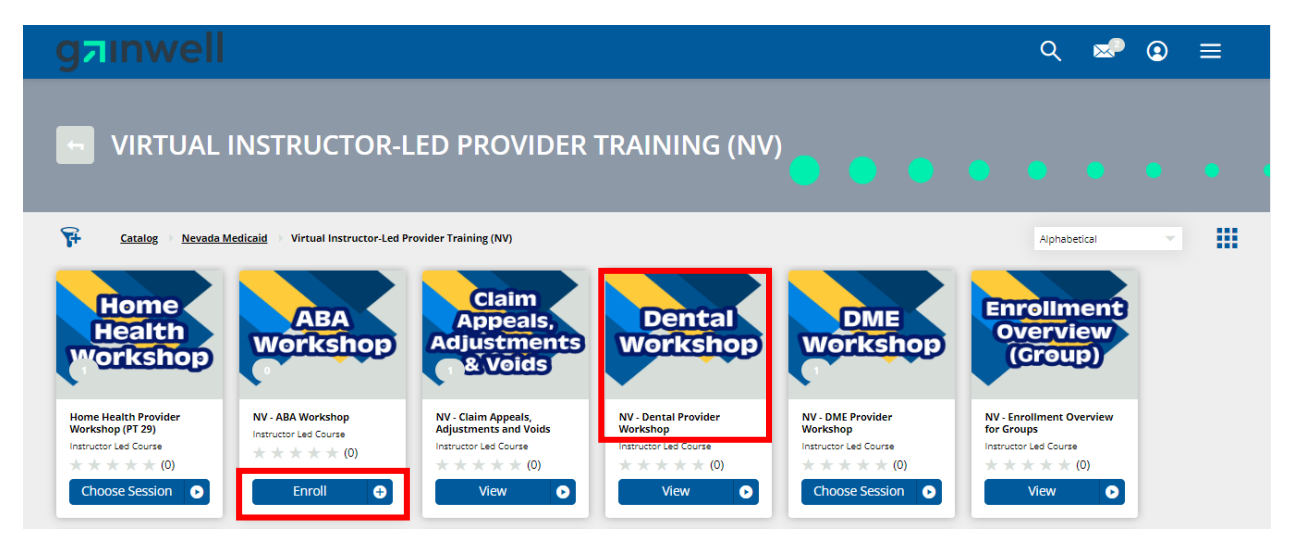

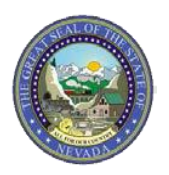

**Nevada Medicaid Learning Management System (LMS) Training Portal**

**Step 5:** After clicking the thumbnail or title of the course, the "Course Content" tab will appear with a description of the course and any sessions you have already enrolled in for the virtual instructor-led courses. Click the "Choose Sessions" button or the "Sessions" tab.

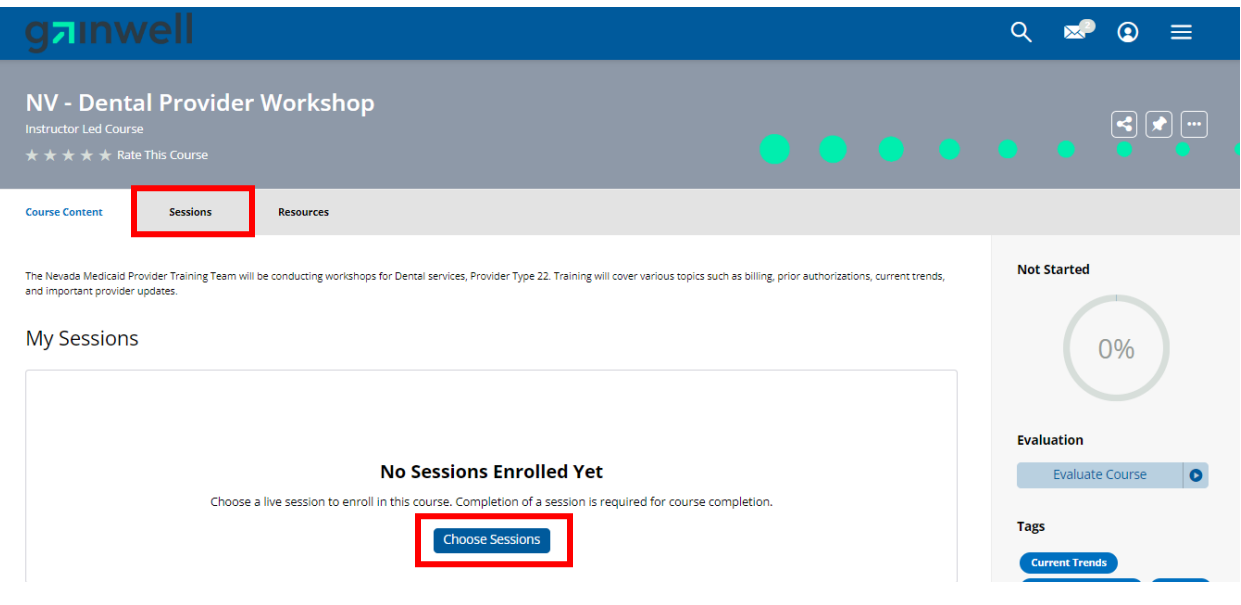

**Step 6:** Scroll to view all of the scheduled offerings and select the desired session date and time by clicking the "Enroll" button.

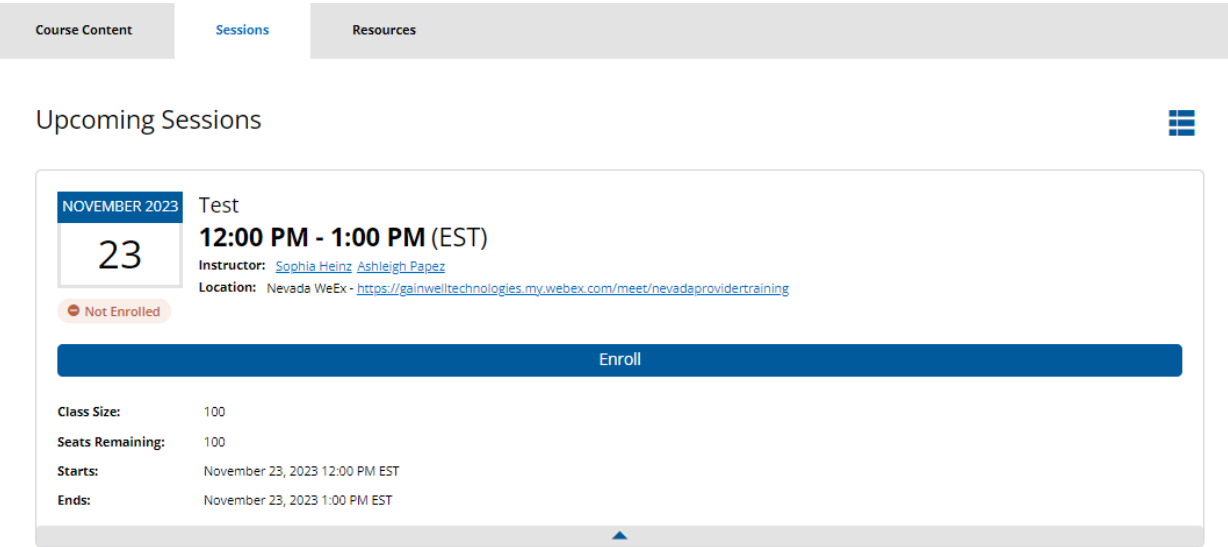

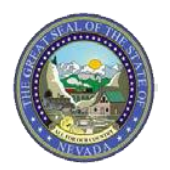

### **Notes for Step 6:**

- A notification box will appear in the bottom right-hand corner when you have successfully enrolled.
- If you are no longer able to attend the session, click the "Cancel Session" button.
- To create an .ics file to save the scheduled session to your calendar(s), click the "Add to Calendar" button.
	- o See second picture for the view of the downloaded .ics file in Google Chrome web browser.

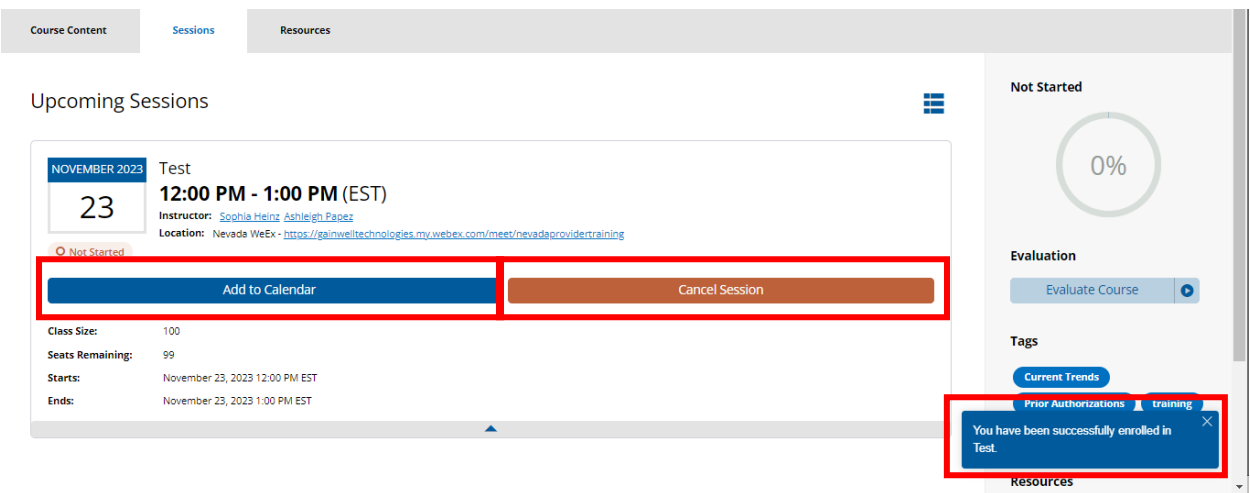

### **Downloaded .ics file view in Google Chrome**

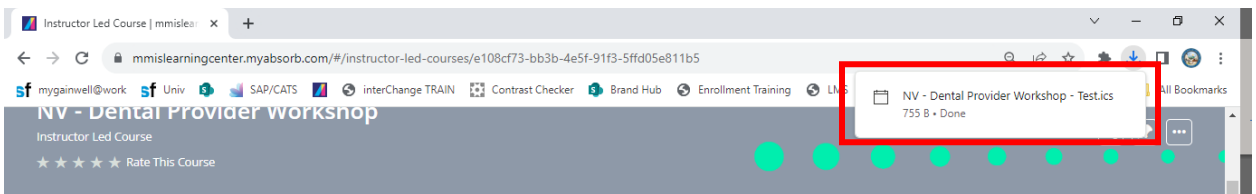